# **HSevOne**

# AWS Quick Start Guide

17 August 2023 IBM SevOne NPM Version 6.6.0 Document Version 6.6.0.0

# Table of Contents

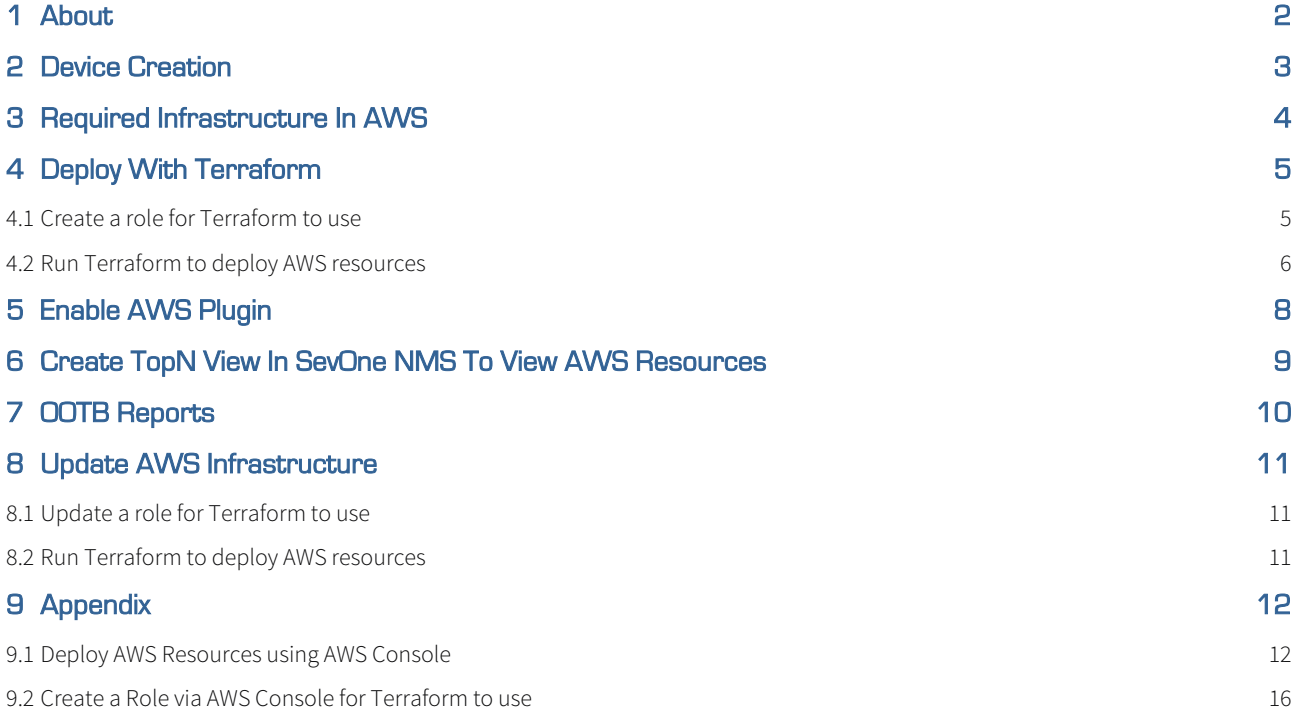

### SevOne Documentation

All documentation is available from the [IBM SevOne Support customer portal](https://www.ibm.com/mysupport/).

© Copyright International Business Machines Corporation 2023.

 All right, title, and interest in and to the software and documentation are and shall remain the exclusive property of IBM and its respective licensors. No part of this document may be reproduced by any means nor modified, decompiled, disassembled, published or distributed, in whole or in part, or translated to any electronic medium or other means without the written consent of IBM.

IN NO EVENT SHALL IBM, ITS SUPPLIERS, NOR ITS LICENSORS BE LIABLE FOR ANY DAMAGES, WHETHER ARISING IN TORT, CONTRACT OR ANY OTHER LEGAL THEORY EVEN IF IBM HAS BEEN ADVISED OF THE POSSIBILITY OF SUCH DAMAGES, AND IBM DISCLAIMS ALL WARRANTIES, CONDITIONS OR OTHER TERMS, EXPRESS OR IMPLIED, STATUTORY OR OTHERWISE, ON SOFTWARE AND DOCUMENTATION FURNISHED HEREUNDER INCLUDING WITHOUT LIMITATION THE WARRANTIES OF DESIGN, MERCHANTABILITY OR FITNESS FOR A PARTICULAR PURPOSE, AND NONINFRINGEMENT.

IBM, the IBM logo, and SevOne are trademarks or registered trademarks of International Business Machines Corporation, in the United States and/or other countries. Other product and service names might be trademarks of IBM or other companies. A current list of IBM trademarks is available on [ibm.com/trademark.](http://ibm.com/trademark)

# <span id="page-3-0"></span>1 About

SevOne's AWS plugin allows you to collect devices, metadata, and metrics from the AWS environment right out-of-the-box. The plugin makes use of AWS CloudWatch metric streams for overtime data as well as for API calls for metadata enrichment. The AWS plugin allows you to monitor multiple different AWS accounts and regions.

# <span id="page-4-0"></span>2 Device Creation

SevOne NMS is configured, by default, to regularly call AWS APIs to retrieve information about the devices and then, automatically create devices for each AWS resource.

# <span id="page-5-0"></span>3 Required Infrastructure in AWS

To monitor an AWS account, the following necessary infrastructure in AWS must be configured.

- Collector Role ARN
- SQS Queue
- Metric Stream
- Firehose
- S3 Bucket

This infrastructure is used to collect metrics for your AWS environment and make them available to SevOne NMS. Ensure that this is configured before continuing with the AWS plugin.

**(i)** AWS Infrastructure can be set up in two ways: Terraform or AWS management console. Terraform is the recommended way that we will explain in details below. Please refer to section Appendix > [Deploy AWS Resources using AWS Console](#page-13-1) to learn how to setup via AWS management console.

## <span id="page-6-0"></span>4 Deploy with Terraform

Terraform is the recommended way to configure the AWS resources. This allows for the quickest startup time while ensuring that resources are configured exactly as intended. To deploy and configure the required resources, a set of Terraform files can be found in /opt/SevOne-aws-collector/terraform directory. In order to run the Terraform files to create the resources, a role has been defined to maintain a least privileged posture. Let's refer to this role as Infrastructure Role.

### <span id="page-6-1"></span>4.1 Create a role for Terraform to use

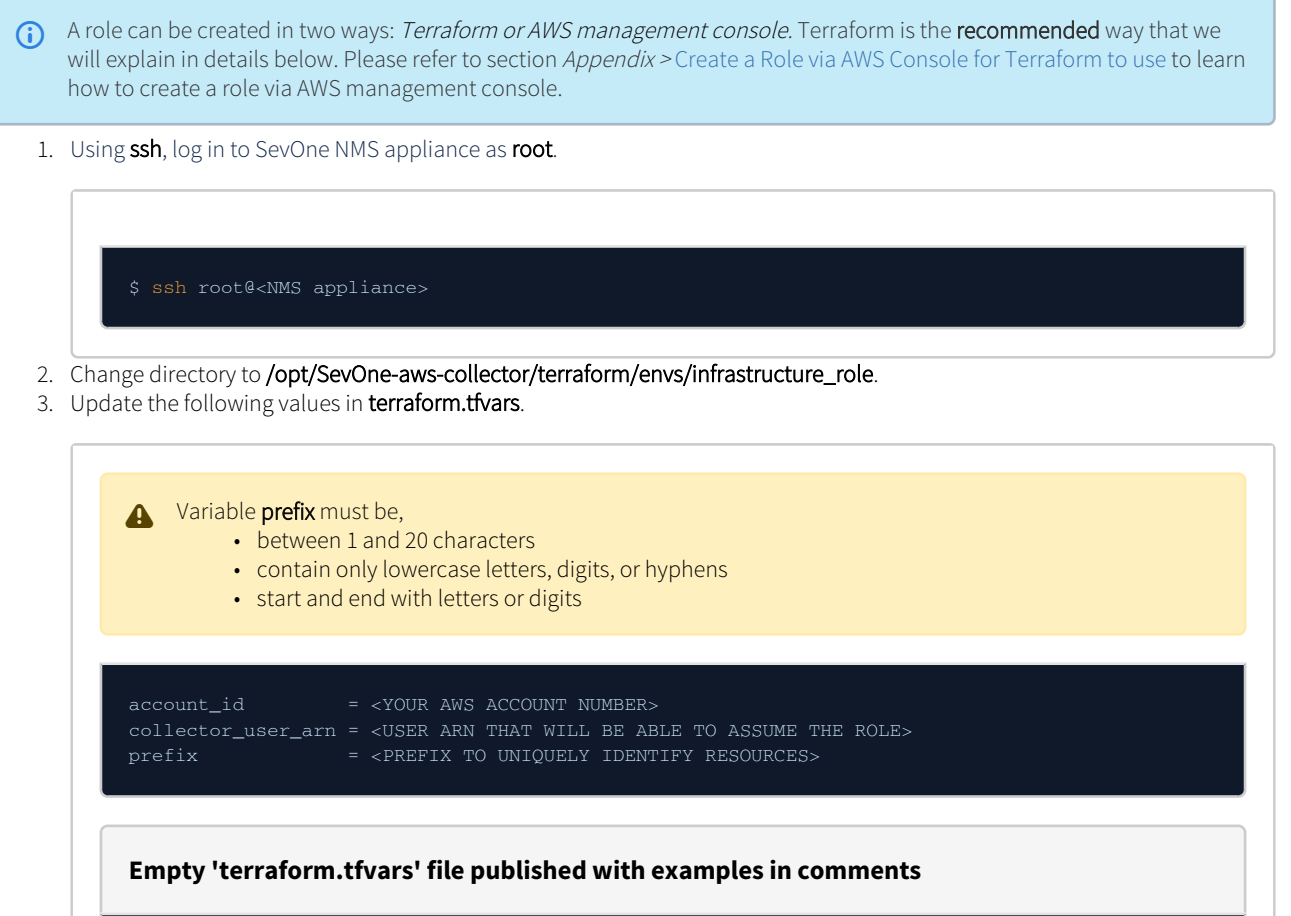

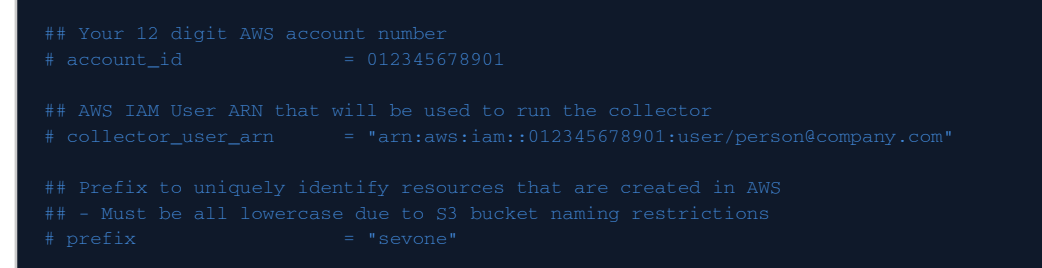

4. Set the following environment variables.

export AWS\_ACCESS\_KEY\_ID="mykey" export AWS\_SECRET\_ACCESS\_KEY="mysecret"

### 5. Apply the terraform files.

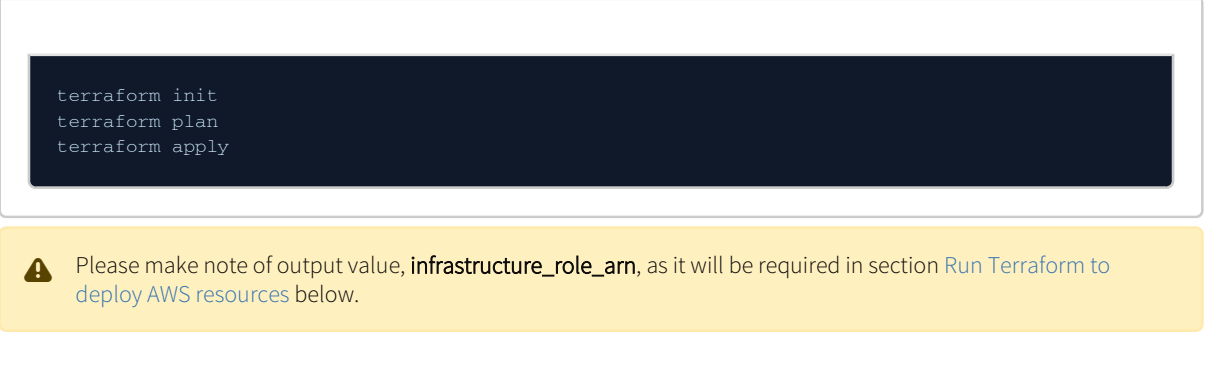

### <span id="page-7-1"></span><span id="page-7-0"></span>4.2 Run Terraform to deploy AWS resources

1. Using ssh, log in to SevOne NMS appliance as root.

\$ ssh root@<NMS appliance>

- 2. Change directory to /opt/SevOne-aws-collector/terraform/envs/collector\_infrastructure.
- 3. Update the following values in **terraform.tfvars**.

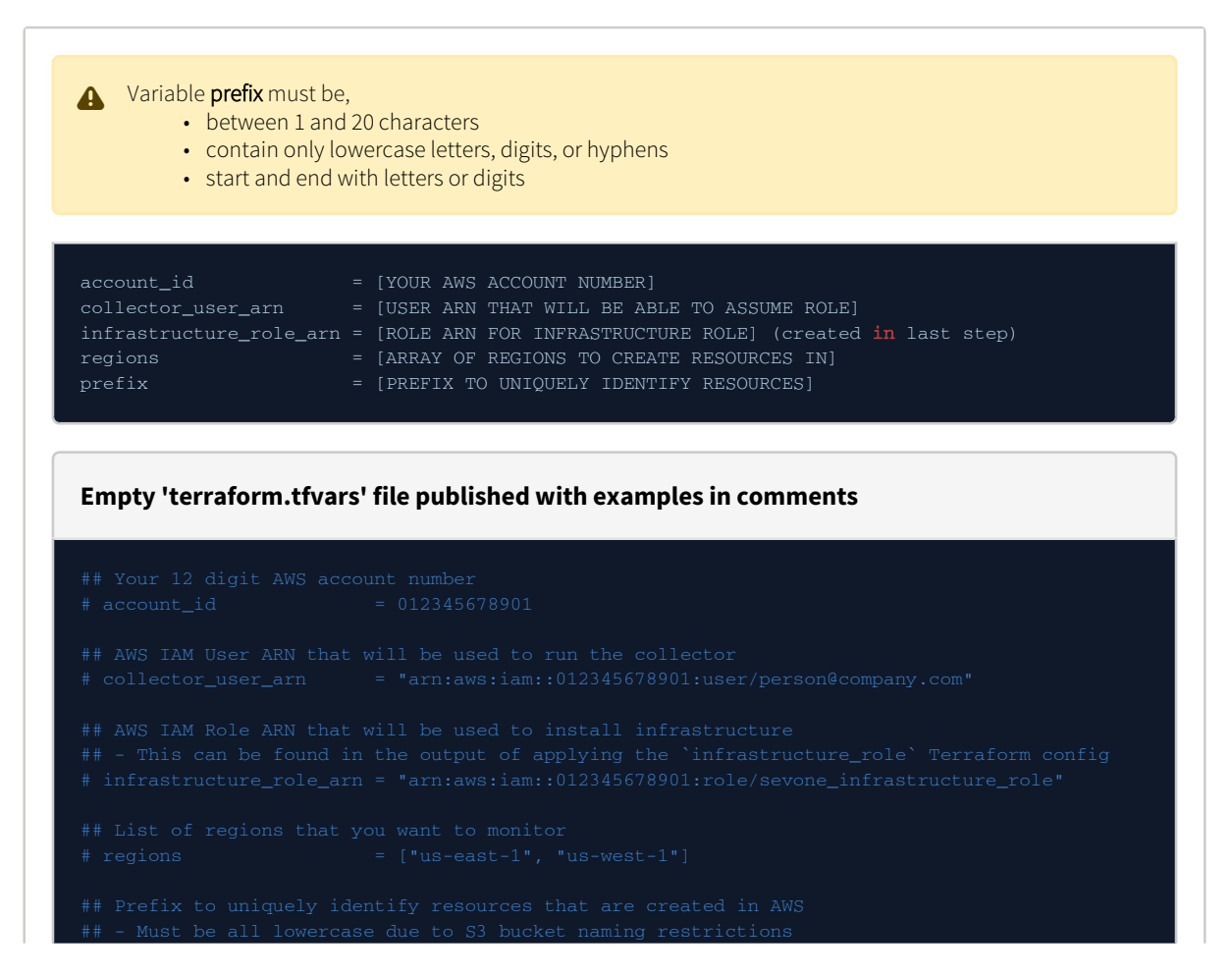

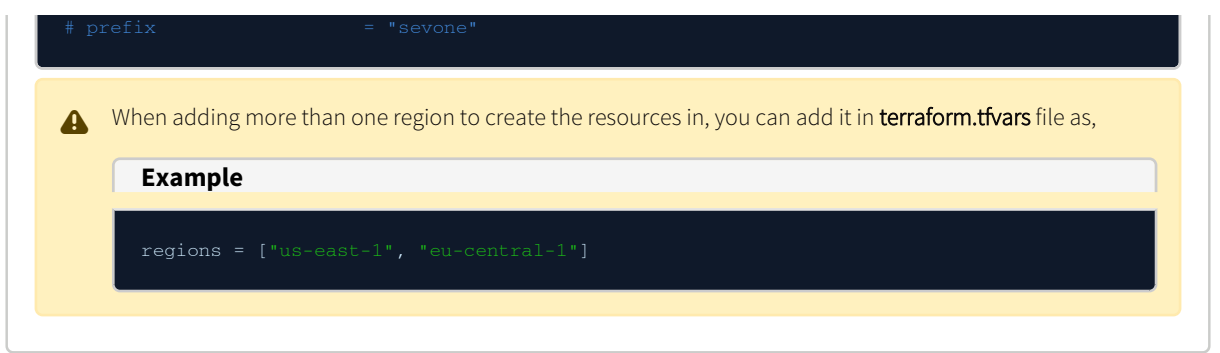

4. Apply the terraform files.

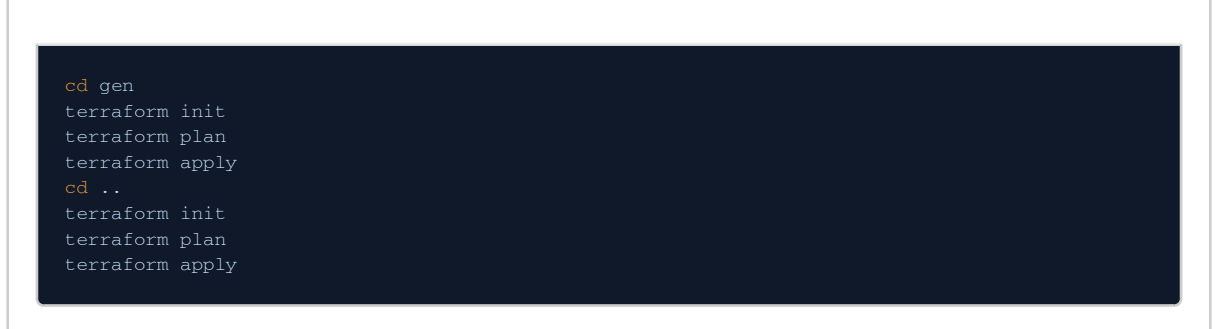

- 5. Details from the following output will be required to create a device in SevOne NMS.
	- a. account\_id
	- b. collector\_role\_arn
	- c. sqs\_queue
	- d. regions

# <span id="page-9-0"></span>5 Enable AWS Plugin

Execute the following steps to monitor an AWS account. This will automatically create devices and collect metrics for various AWS resources within selected regions for that account.

- 1. To access the Device Manager from the navigation bar, click the Devices menu and select Device Manager.
- 2. Either add a device with the AWS plugin or edit an existing device to enable the AWS plugin.
	- Click Add Device to display the New Device page.
	- Click the wrench icon under the **Actions** column to display the **Edit Device** page.
- 3. Click the plugin drop-down. By default, it is set to **SNMP**. Select **AWS**.

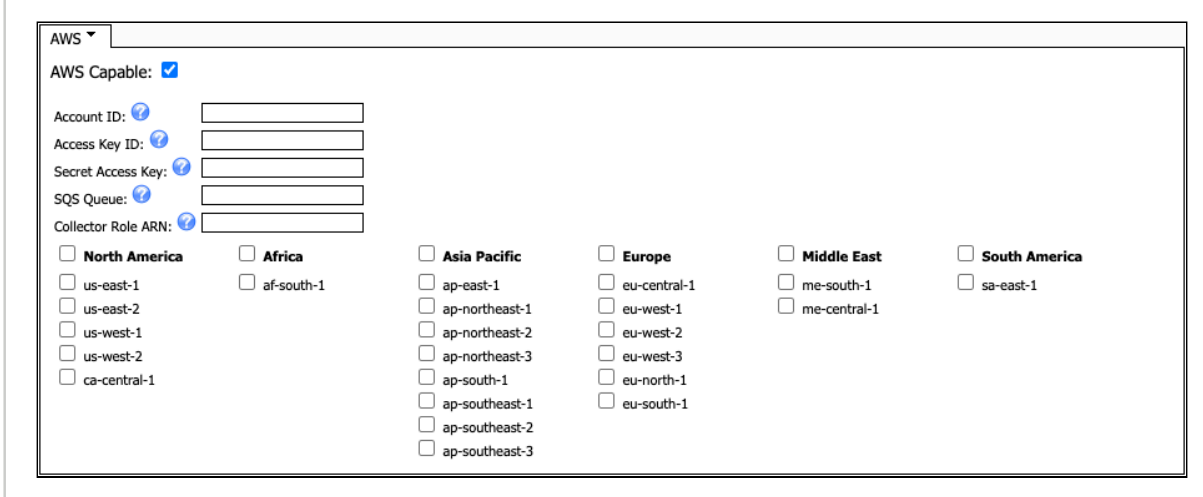

- 4. Select the AWS Capable check box.
- 5. In the Account ID field, enter the ID of the account you want to monitor and collect data from.
- 6. In the Access Key ID field, enter the access key ID created for monitoring this account. For additional details, please refer to [https://docs.aws.amazon.com/IAM/latest/UserGuide/id\\_credentials\\_access-keys.html](https://docs.aws.amazon.com/IAM/latest/UserGuide/id_credentials_access-keys.html).
- 7. In the **Secret Access Key** field, enter the secret access key created for monitoring this account. For additional details, please refer to [https://docs.aws.amazon.com/IAM/latest/UserGuide/id\\_credentials\\_access-keys.html](https://docs.aws.amazon.com/IAM/latest/UserGuide/id_credentials_access-keys.html).
- 8. In the SQS Queue field, enter the SQS Queue name that AWS plugin will listen to for metric stream events. For additional details, please refer to section [Required Infrastructure in AWS](#page-5-0).
- 9. In the **Collector Role ARN** field, enter the ARN of the IAM role that the collector will assume. For additional details, please refer to section [Required Infrastructure in AWS.](#page-5-0)
- 10. Select / deselect the column headers or AWS region codes you want to collect data from.
	- a. Select or deselect a column header (for example, North America) to enable or disable collection for all regions underneath that header.
	- b. Select or deselect an AWS region code (for example, us-east-1) to enable or disable collection for that region.
- 11. Click Save As New to save the current changes as a New Device, or click Save to confirm the changes in the Edit Device page.
- 12. When the desired changes have been saved, click the Cancel button to return to the Device Manager page.

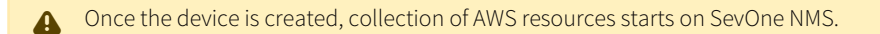

# <span id="page-10-0"></span>6 Create TopN View in SevOne NMS to view AWS Resources

SevOne NMS contains a package with AWS-specific TopN views. To import, execute the following command.

\$ SevOne-import --file /opt/SevOne-aws-collector/topn.spk

The import will fail unless the AWS collector has run successfully at least once.

# <span id="page-11-0"></span>7 OOTB Reports

The following out-of-the-box (OOTB) reports are available as part of SevOne Data Insight 6.5 and above.

- AWS Direct Connect report showing AWS Direct Connect inventory and network performance.
- AWS EC2 Report- report showing AWS EC2 inventory, CPU, disk, and network performance.
- AWS NAT Gateway report showing AWS NAT Gateway inventory, throughput and connection statistics.
- AWS S3 Report report showing AWS S3 inventory and bucket statistics.
- AWS Transit Gateways report showing AWS Transit Gateway inventory, network traffic, and drops.

# <span id="page-12-0"></span>8 Update AWS Infrastructure

SevOne NMS v6.6.0 supports more AWS resources to be monitored than v6.5.x. If you would like to monitor these newly supported AWS resources, please follow the steps below to update your AWS Infrastructure after an SevOne NMS upgrade from v6.5.x to v6.6.0.

### <span id="page-12-1"></span>8.1 Update a role for Terraform to use

1. Using ssh, log in to SevOne NMS appliance as root.

2. Change directory to **/opt/SevOne-aws-collector/terraform/envs/infrastructure\_role**. 3. Apply the terraform files. \$ ssh root@<NMS appliance> terraform apply

Please make note of output value, infrastructure\_role\_arn, as it will be required in section Run Terraform to deploy AWS resources below.

### <span id="page-12-3"></span><span id="page-12-2"></span>8.2 Run Terraform to deploy AWS resources

1. Using ssh, log in to SevOne NMS appliance as root.

\$ ssh root@<NMS appliance>

- 2. Change directory to /opt/SevOne-aws-collector/terraform/envs/collector\_infrastructure.
- 3. Apply the terraform files.

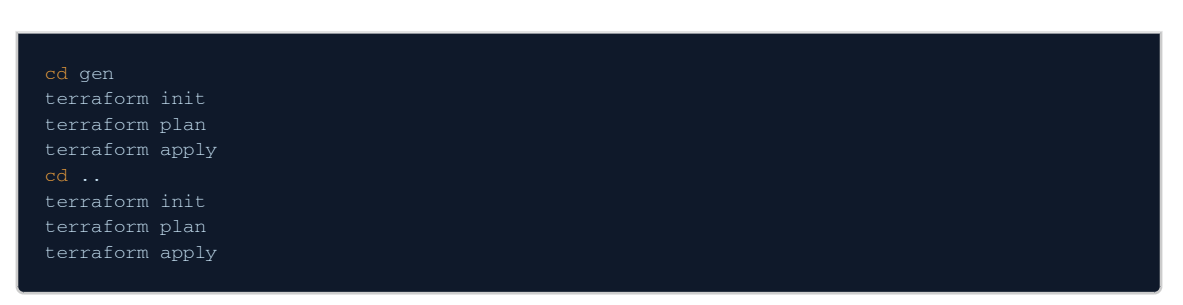

# <span id="page-13-0"></span>9 Appendix

### <span id="page-13-1"></span>9.1 Deploy AWS Resources using AWS Console

AWS console allows you to create the AWS resource using the AWS console. While it is recommended to use Terraform, this is a viable option when that is not possible.

### 9.1.1 Create a Metric Stream

### 1. Navigate to CloudWatch > Metric Streams.

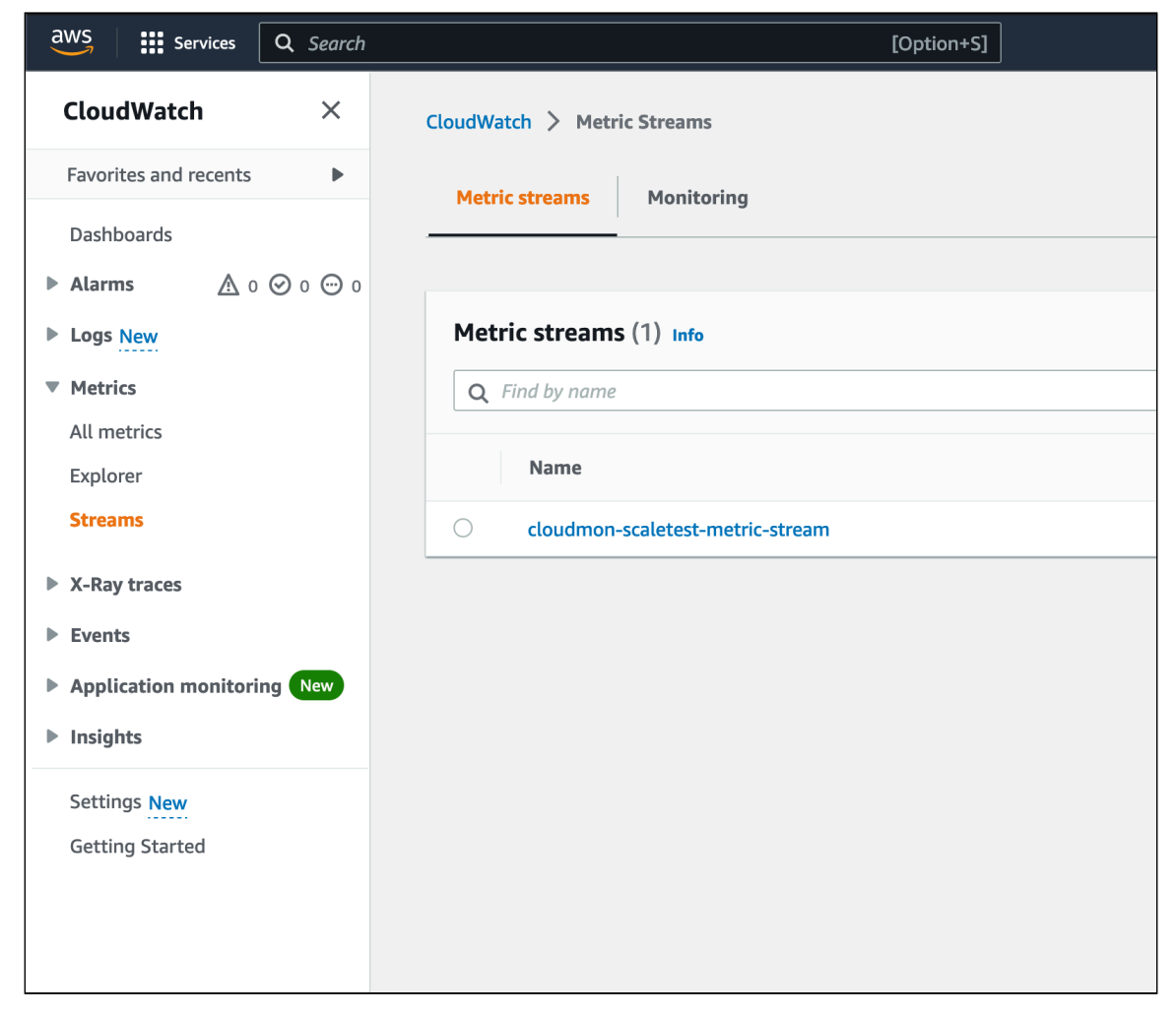

- 2. Click Create metric stream to launch the wizard.
- 3. Select the following namespaces.
	- a. AWS/EC2
	- b. AWS/S3
	- c. AWS/NATGateway
	- d. AWS/TransitGateway
	- e. AWS/DX
	- f. AWS/EBS
	- g. AWS/NetworkELB
	- h. AWS/VPN
- 4. Select Quick S3 setup check box.

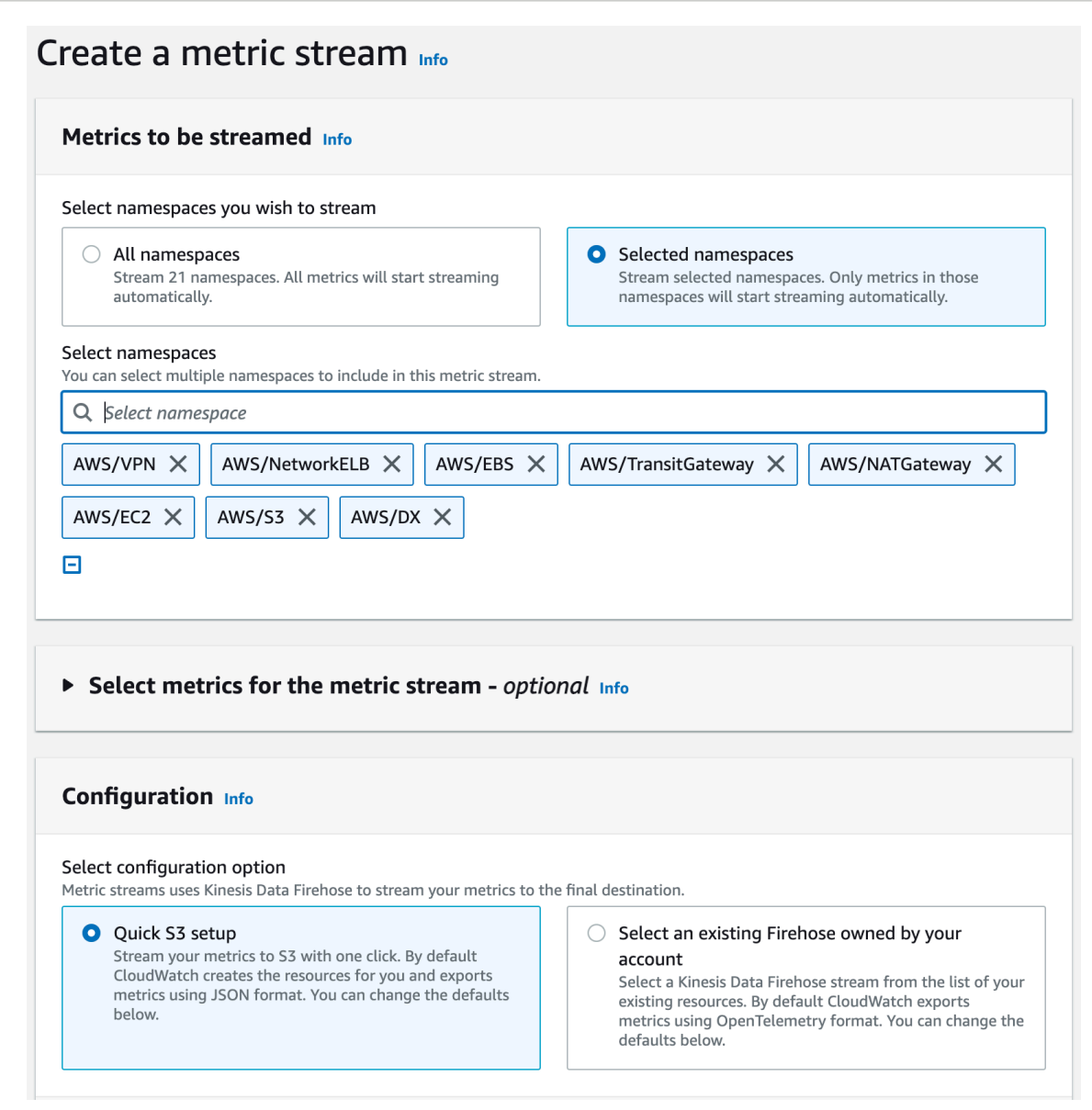

- 5. Rename the metric stream.
- 6. Click Create metric stream to complete the configuration.

### 9.1.2 Set up S3 Event Notifications

In<https://docs.aws.amazon.com/AmazonS3/latest/userguide/ways-to-add-notification-config-to-bucket.html>, follow steps 1. and 3a. to send all object create events to the SQS queue.

### 9.1.3 Create a Collector Role

Create a IAM role for the AWS plugin to use with the following policies.

### 9.1.3.1 Policy 'aws\_collector\_directconnect\_policy'

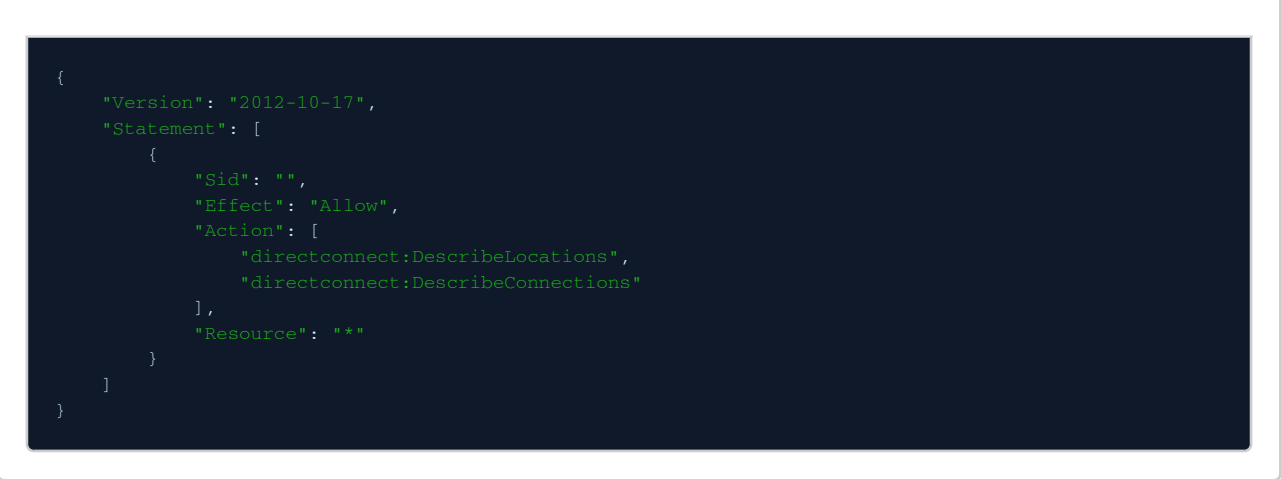

9.1.3.2 Policy 'sevone\_collector\_cloudwatch\_policy'

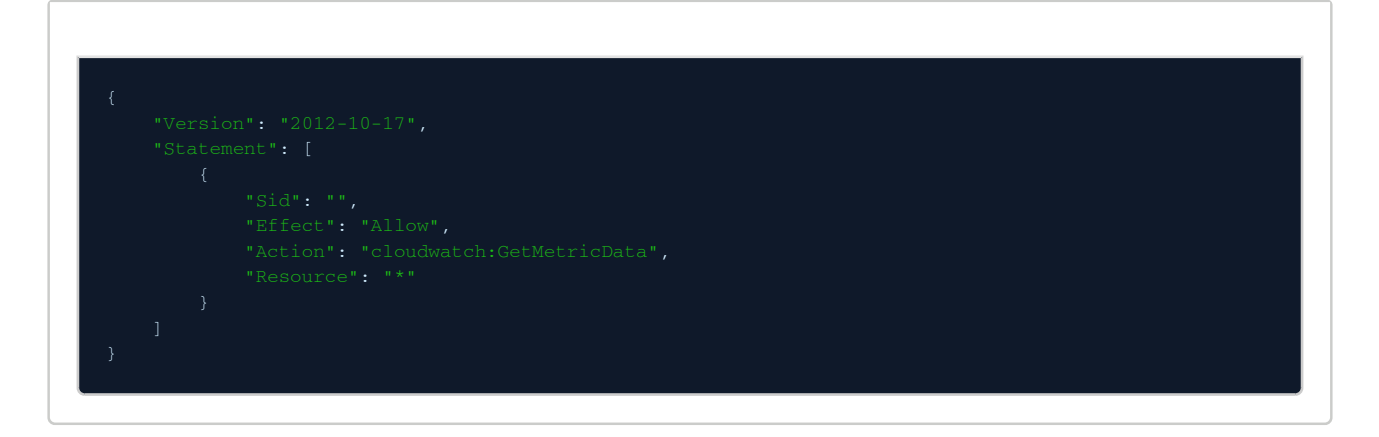

9.1.3.3 Policy 'sevone\_collector\_ec2\_policy'

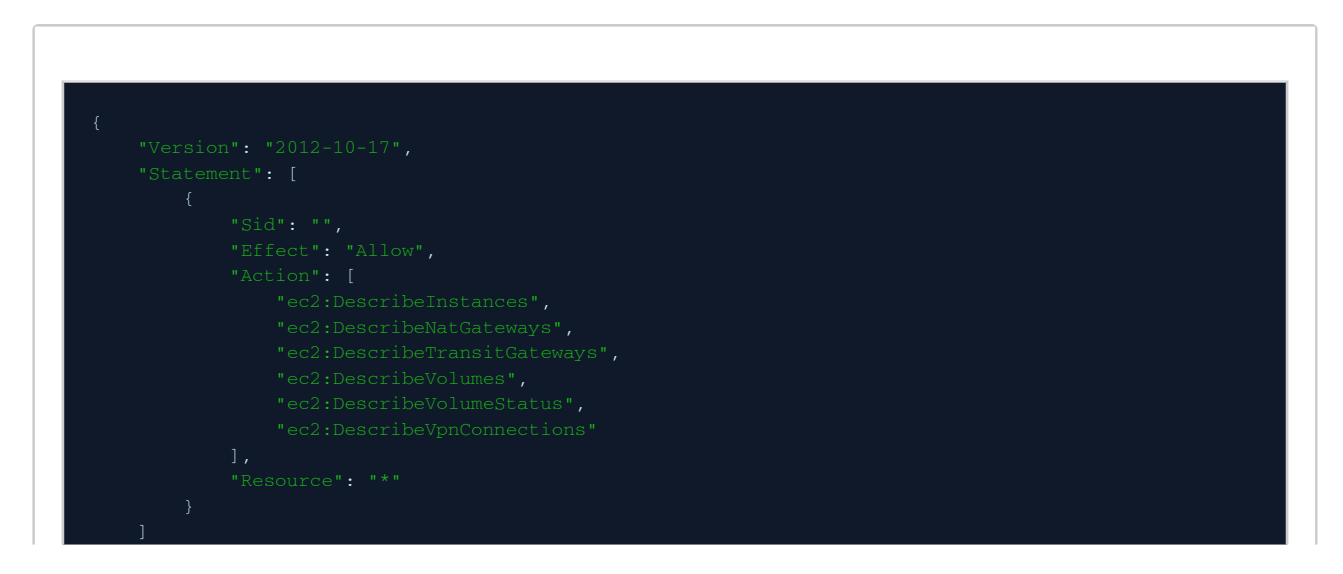

9.1.3.4 Policy 'sevone\_collector\_elasticloadbalancing\_policy'

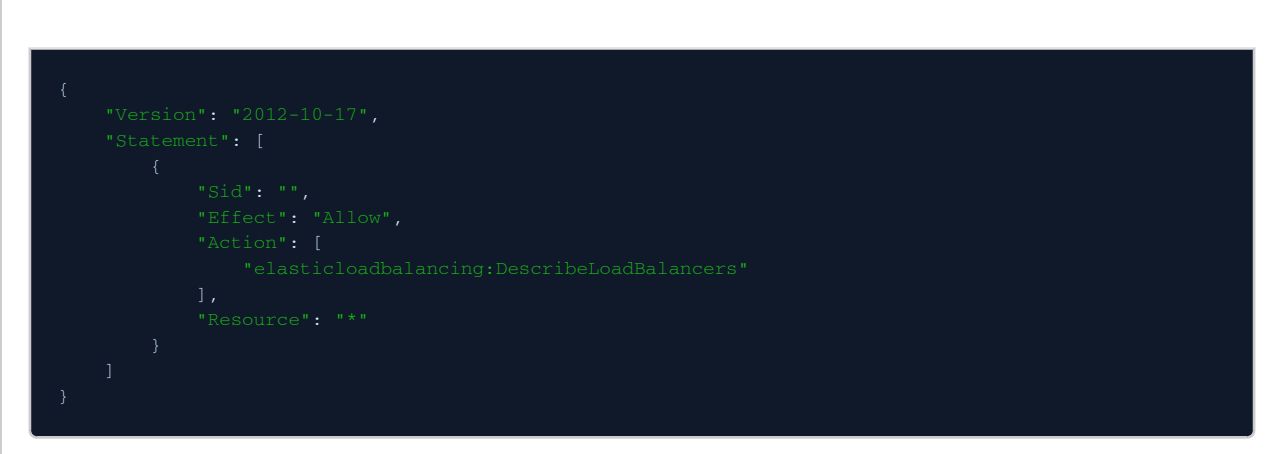

### 9.1.3.5 Policy 'sevone\_collector\_s3\_policy'

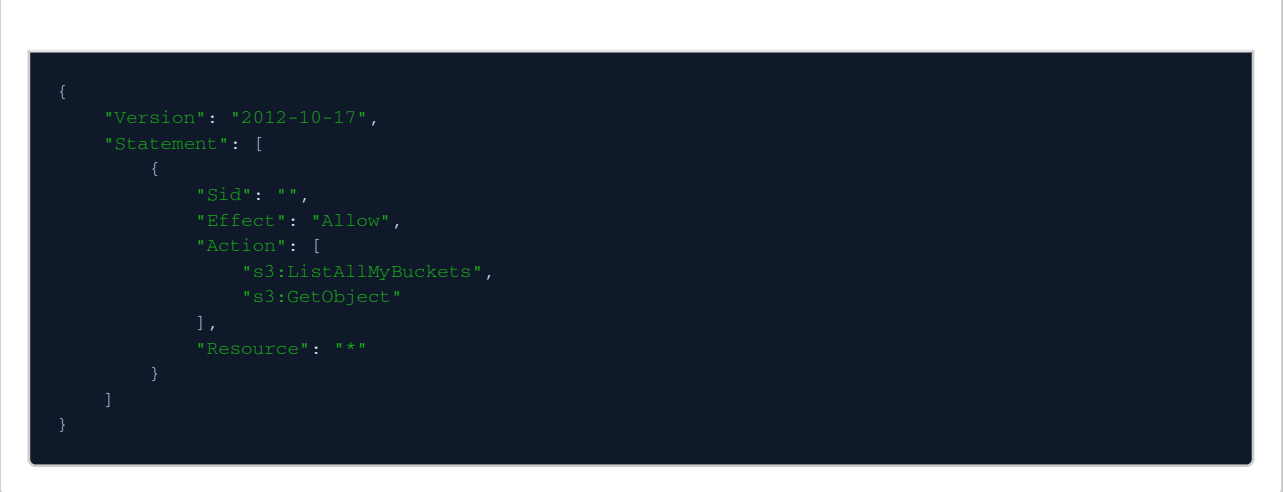

### 9.1.3.6 Policy 'sevone\_collector\_sqs\_policy'

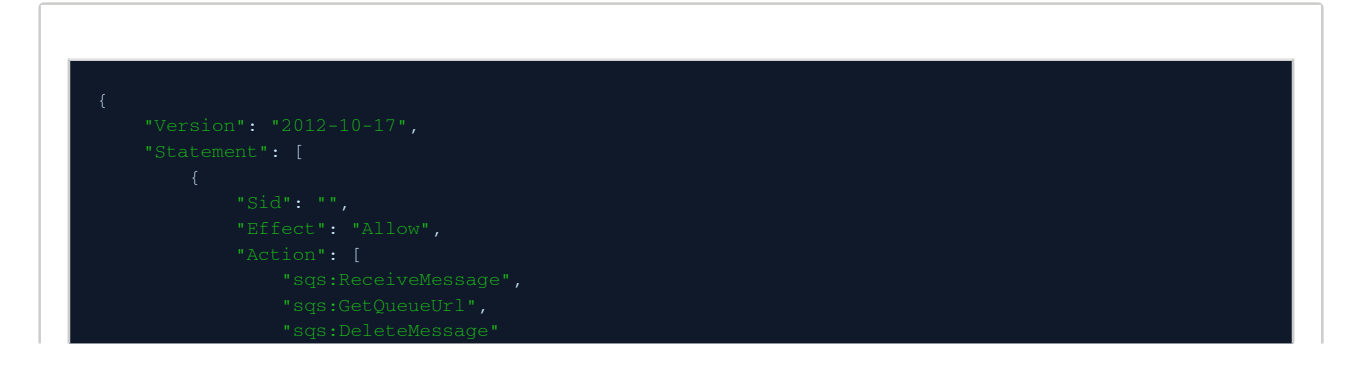

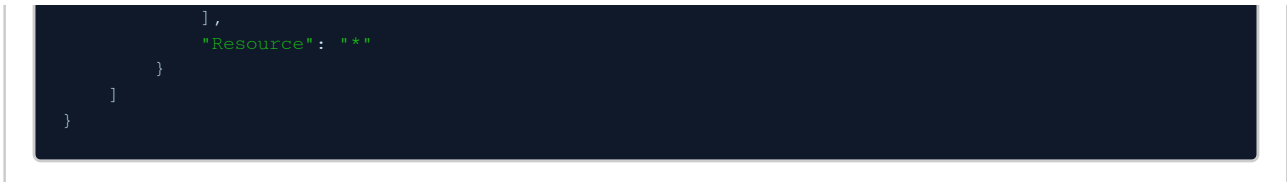

<span id="page-17-0"></span>9.2 Create a Role via AWS Console for Terraform to use

- 1. To create a new role,
	- a. from Services menu, select IAM.
	- b. select Roles from Access management menu.
	- c. select **Create** role.

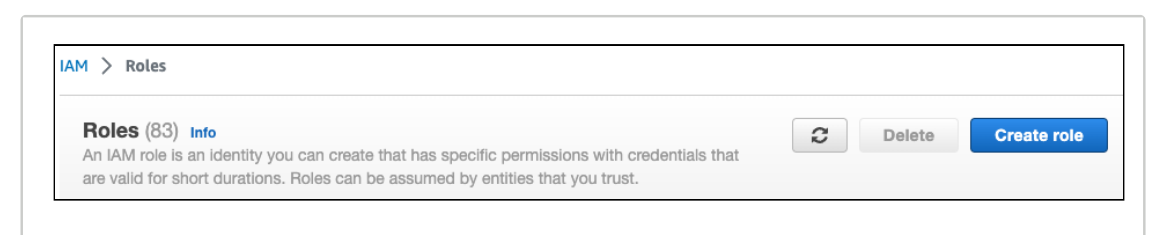

2. Allow Trust from **This account**.

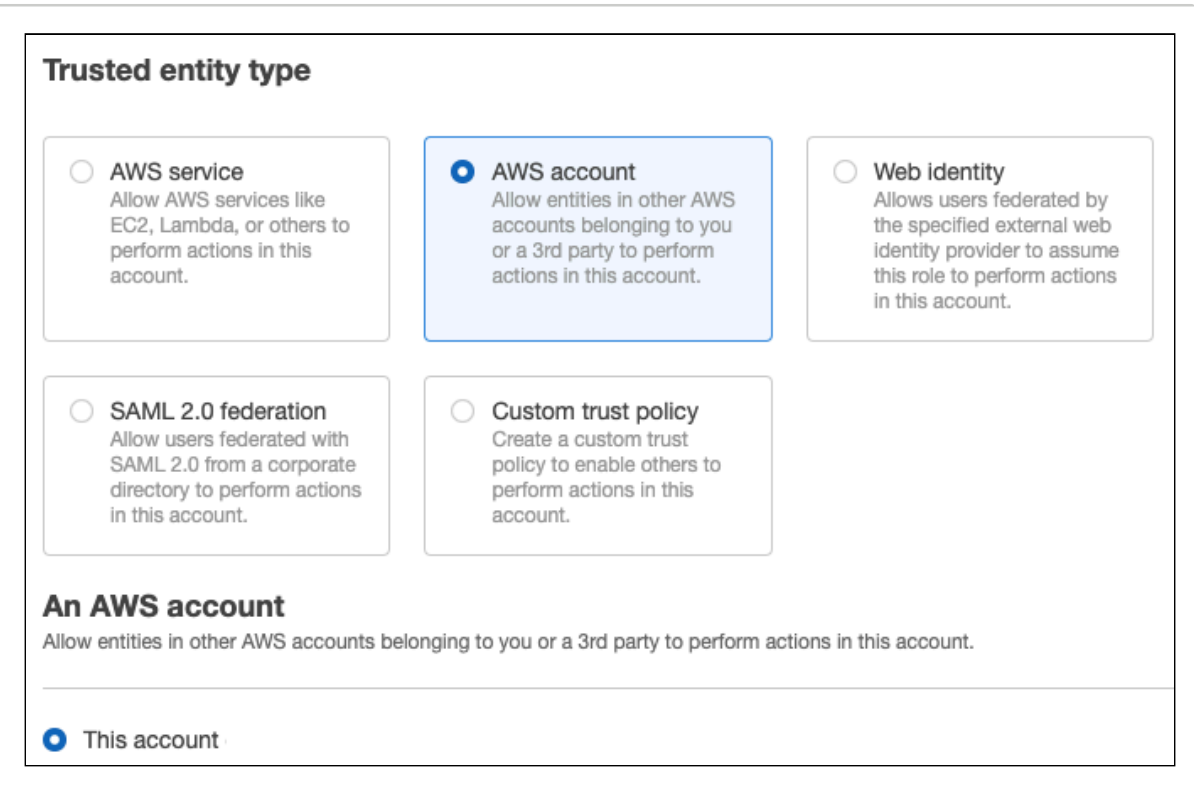

3. Add policies.

# **Example**

### AWS Quick Start Guide

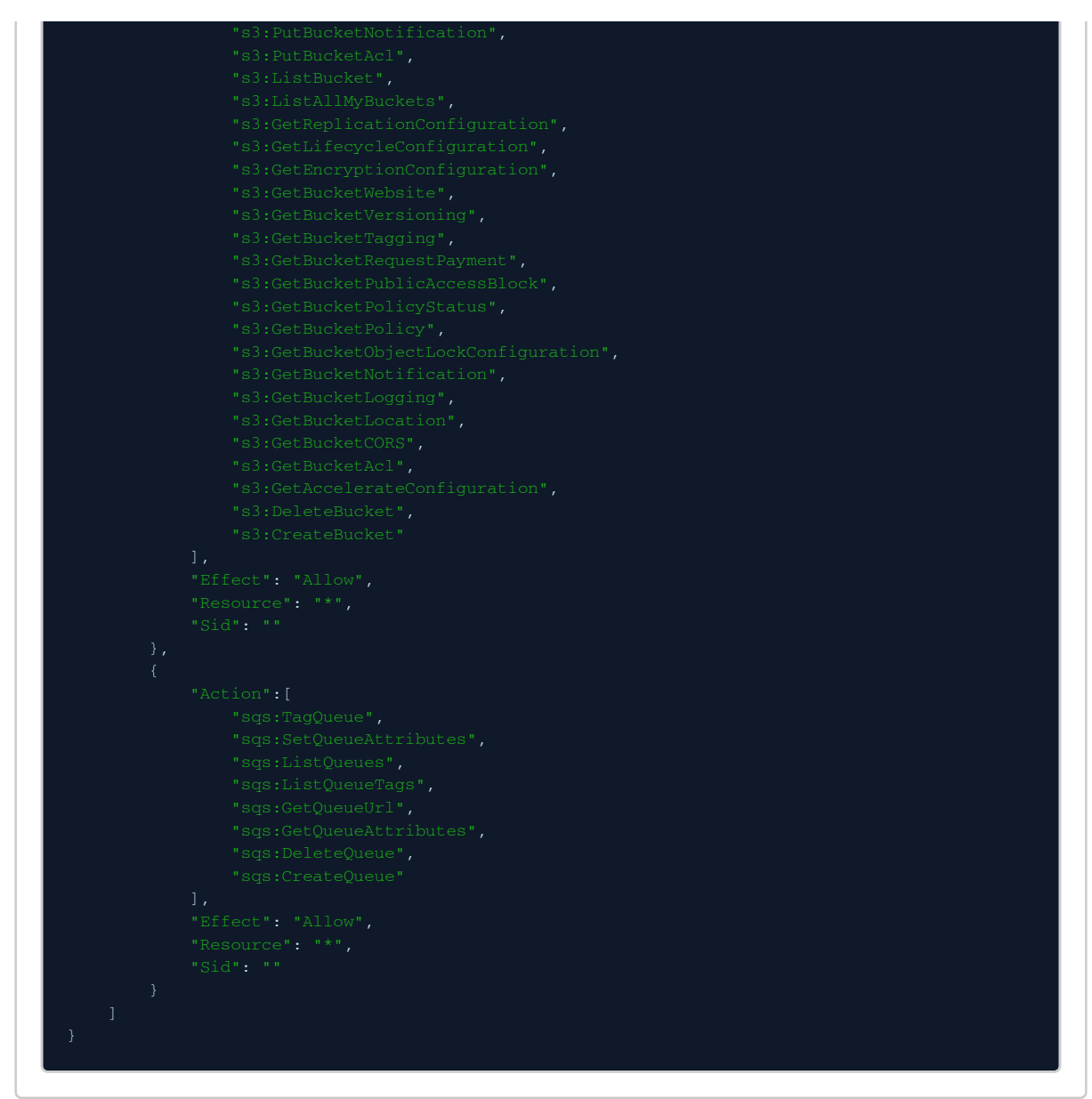

### 4. Finish the Creation Wizard.

- 5. Allow Terraform to assume the newly created role.
	- a. Browse to **IAM > Roles > Your newly created role >** copy the **ARN** value.
	- b. Also, select Trust Relationships.
	- c. Ensure that the user for Terraform has permissions to assume the role.

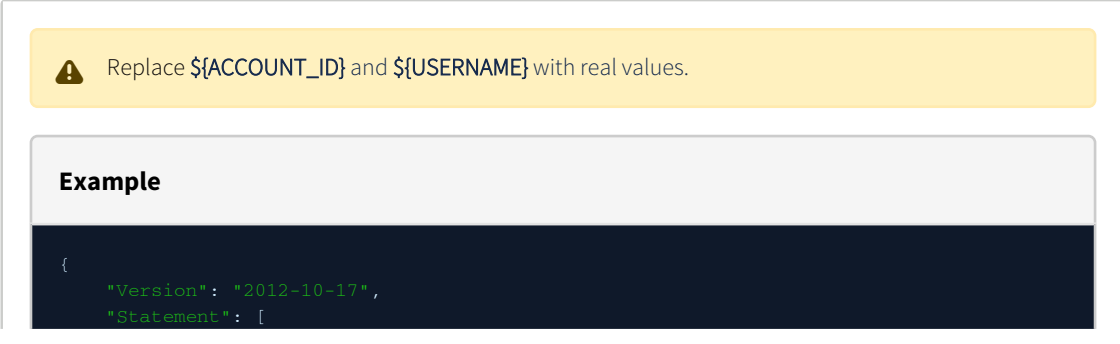

### AWS Quick Start Guide

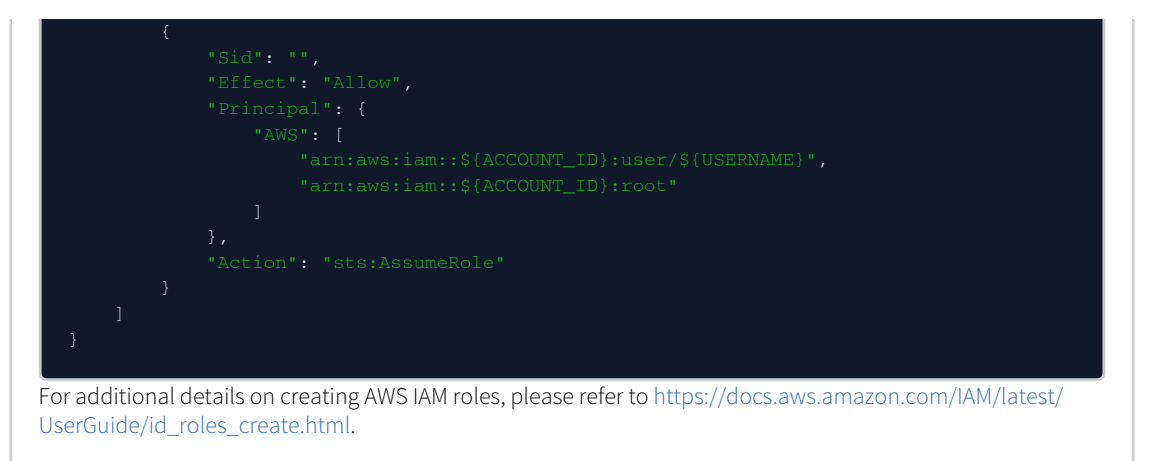